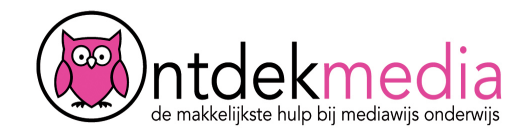

## **Poster maken met Canva**

Met Canva kun je makkelijk een poster, kaart of presentatie maken. Je kunt een voorbeeld kiezen of zelf iets maken. Ga naar www.canva.com. Van je juf of meester krijg een e-mailadres en een wachtwoord. Vul deze in aan de bovenkant van het scherm en klik op 'Log in'.

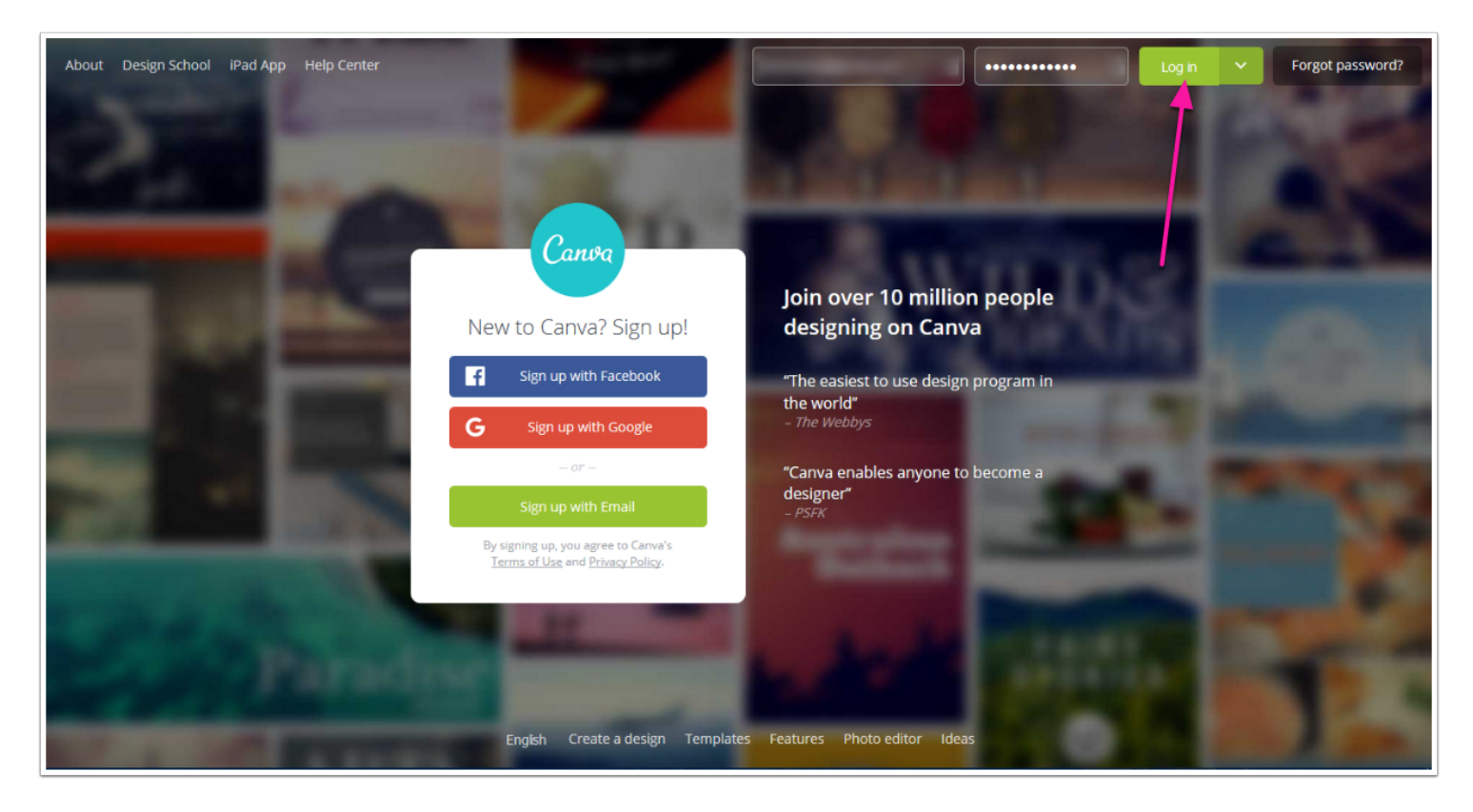

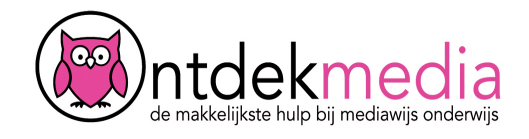

# **Kies je ontwerp**

Kies: Poster.

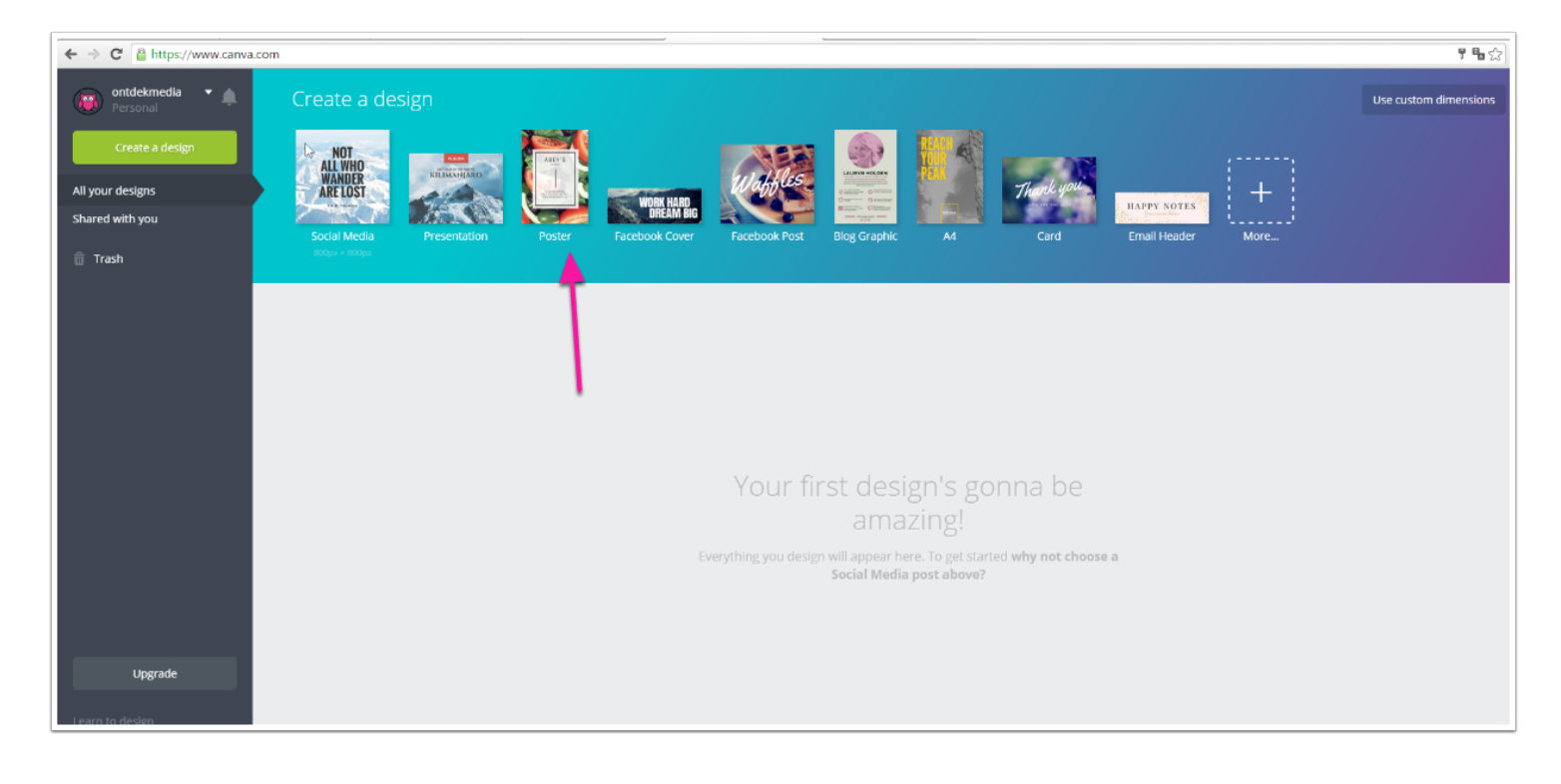

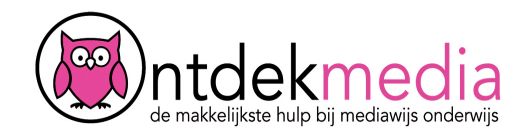

## **Kies een layout**

Kies eerst een layout. Dat is het ontwerp van de poster. Klik op de poster die je mooi vindt.

Let op: kies alleen een layout waarbij FREE staat. Alleen dan is het gratis.

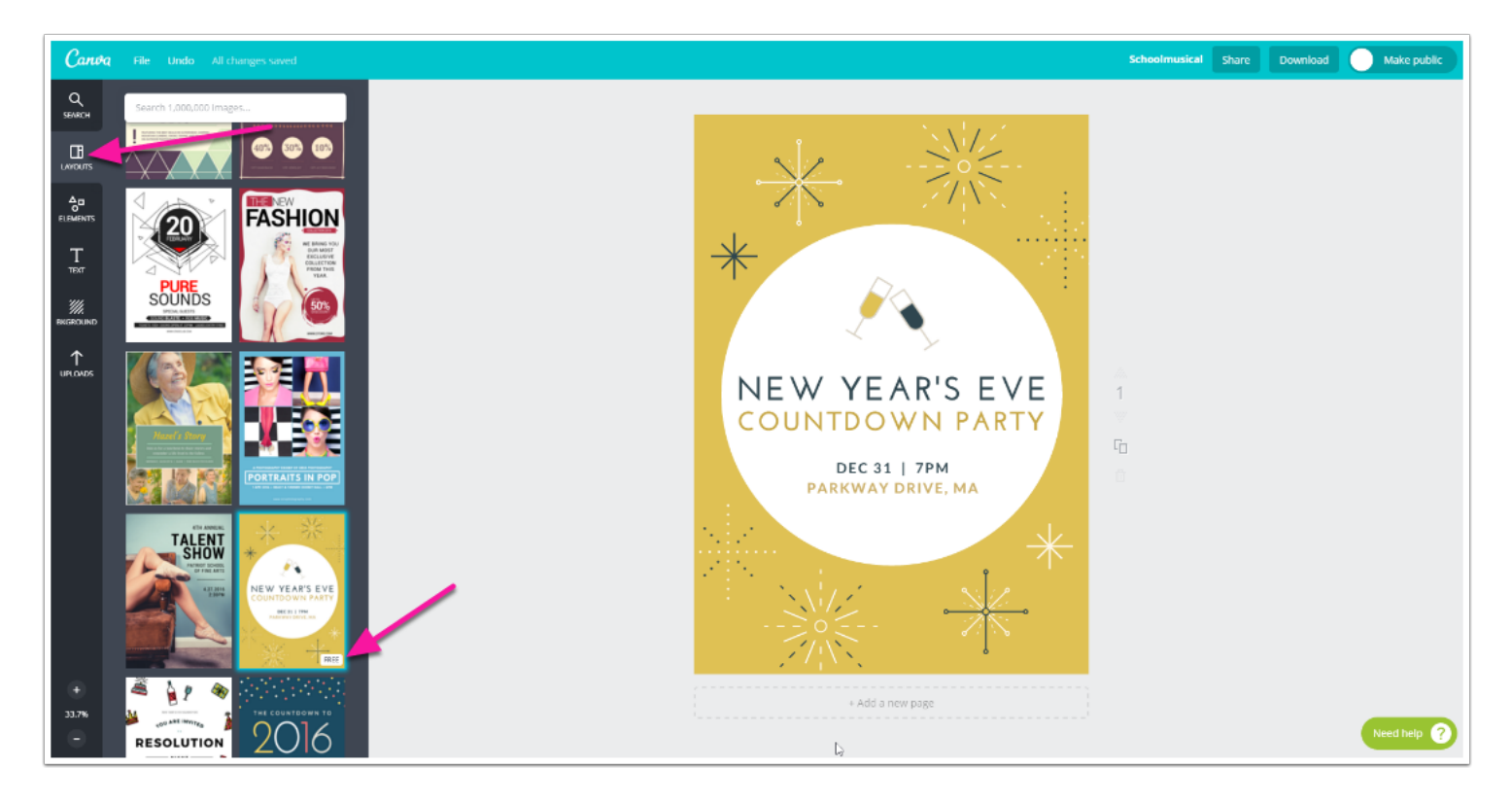

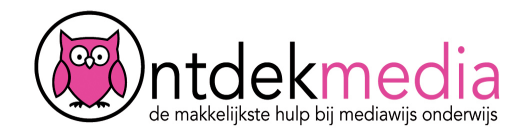

## **Pas de achtergrondkleur aan**

Klik op 'Bkground' (1). Nu kun je een andere kleur voor de achtergrond kiezen. Klik op een gekleurd bolletje of klik op +. Dan kun je iedere kleur kiezen.

Je kunt ook een ontwerp kiezen als achtergrond (3). Let op: Kies je een andere achtergrond? Kies er eentje waar FREE bij staat.

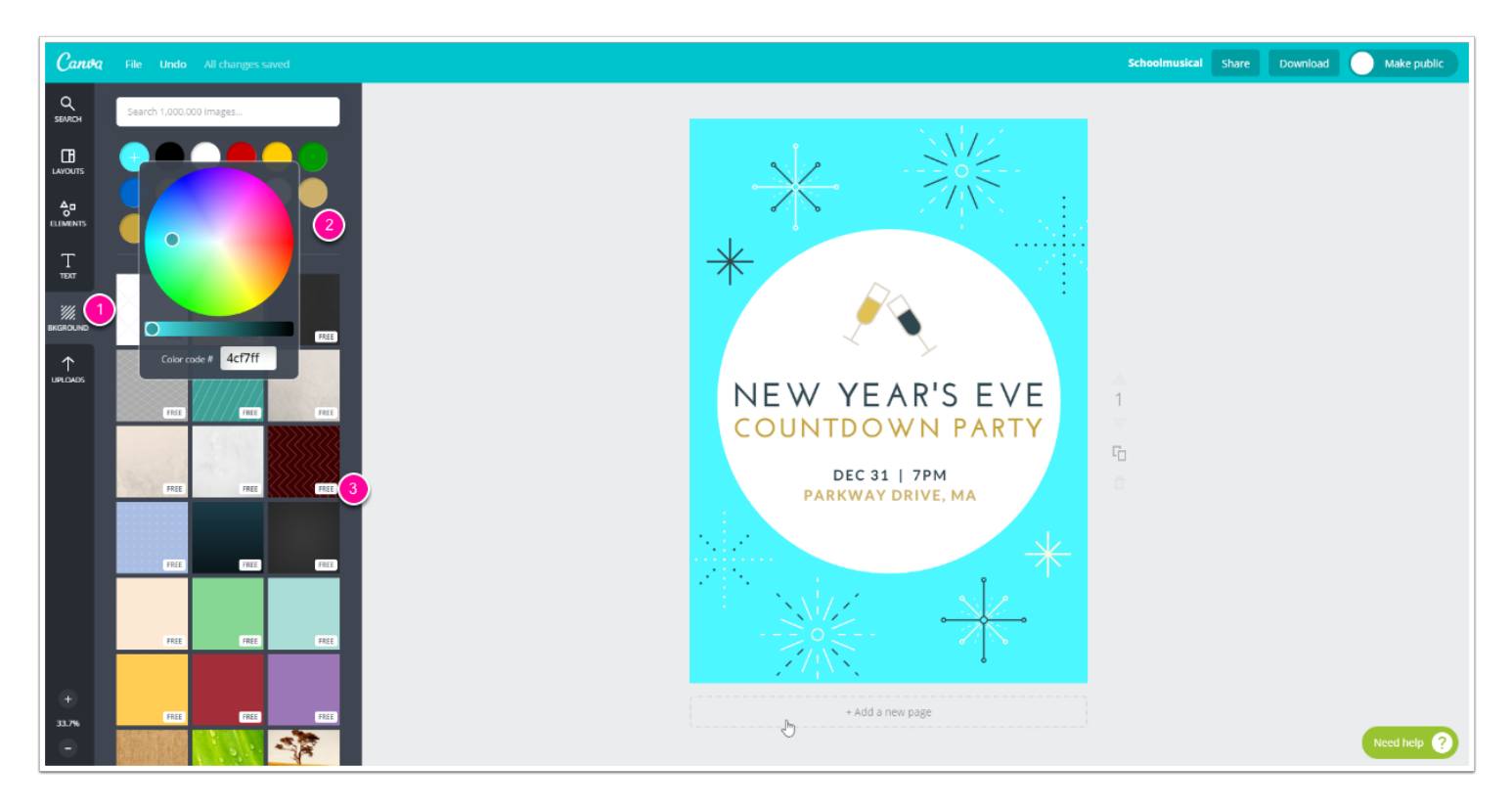

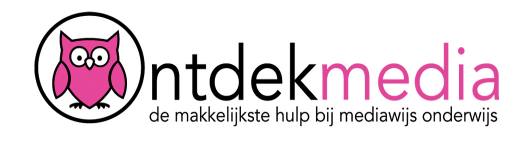

#### **Pas de tekst aan**

Klik op 'Text'. (1) Klik dan op de tekst in de poster. Verander de tekst. (2)

Je kunt het lettertype aanpassen, de grootte van de letters en de kleur van de letters. (3)

Of kies een nieuw ontwerp uit de lijst en sleep die naar je poster. Kies alleen een ontwerp waar FREE bij staat. (4)

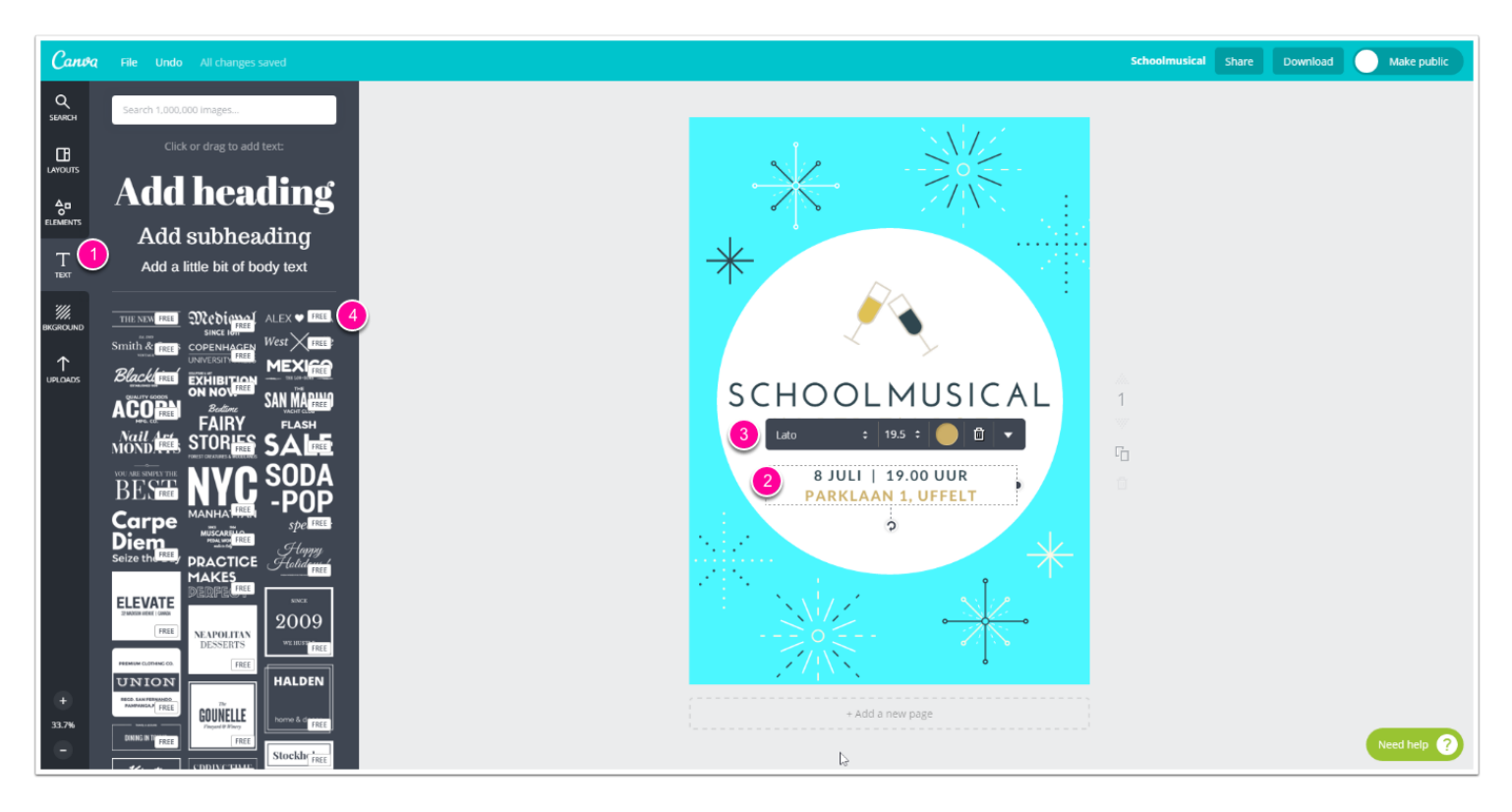

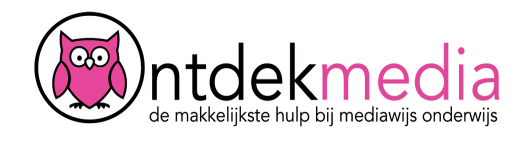

## **Verwijder de plaatjes ...**

Klik op een plaatje om het te selecteren. Klik op de prullenbak om het plaatje weg te gooien.

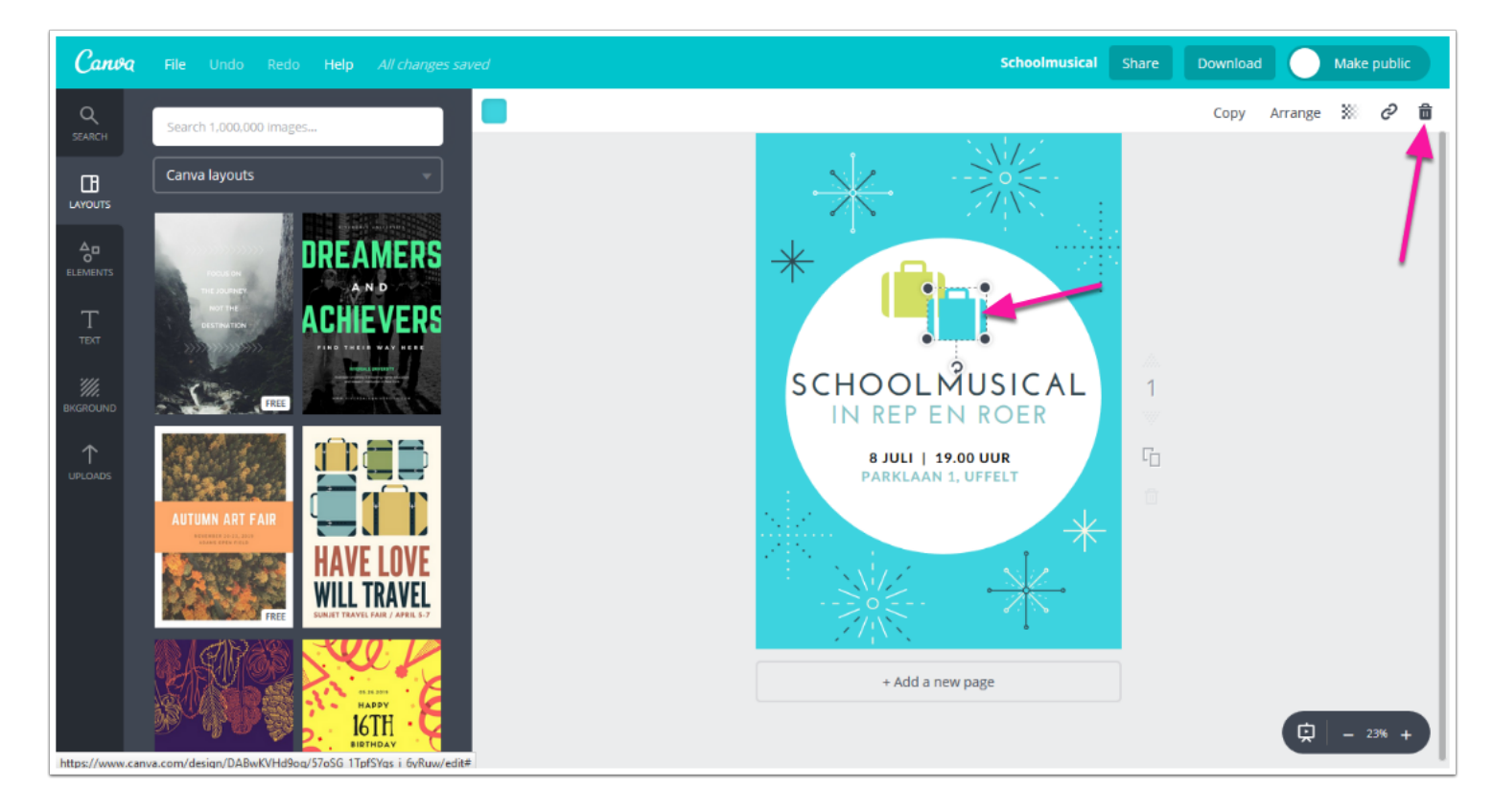

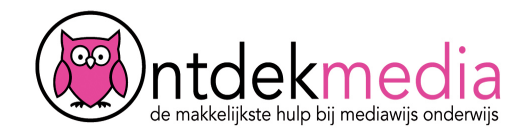

#### **... en kies andere plaatjes**

Klik op 'Elements'. Kies bijvoorbeeld 'Icons' en sleep je plaatje naar je poster.

Je kunt het plaatje groter en kleiner maken. Ga met je muis op een hoekje van het plaatje staan (1). Klik en beweeg je muis naar binnen of naar buiten. Je kunt ook de kleur veranderen (2).

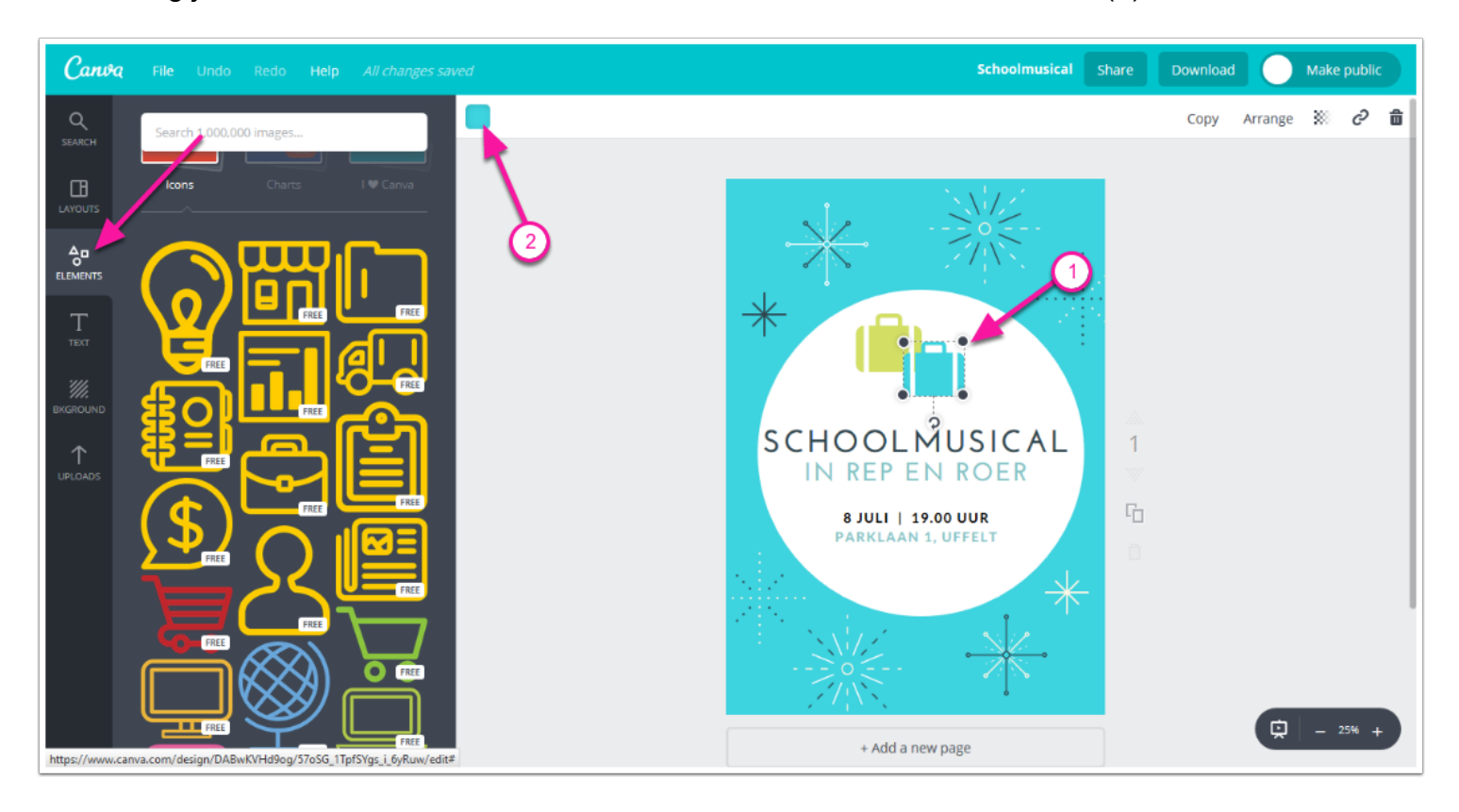

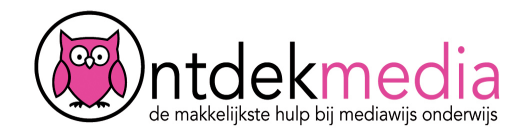

#### **Bewaar of deel je poster**

Klik op 'Share' als je je poster wilt delen met iemand anders. Vul het e-mailadres in van je vriend en hij kan je poster ook zien.

Klik op 'Download' als je je poster wilt opslaan op je eigen computer. Bijvoorbeeld als PDF: for print. Dan kun je daarna je poster printen en bijvoorbeeld ophangen op school.

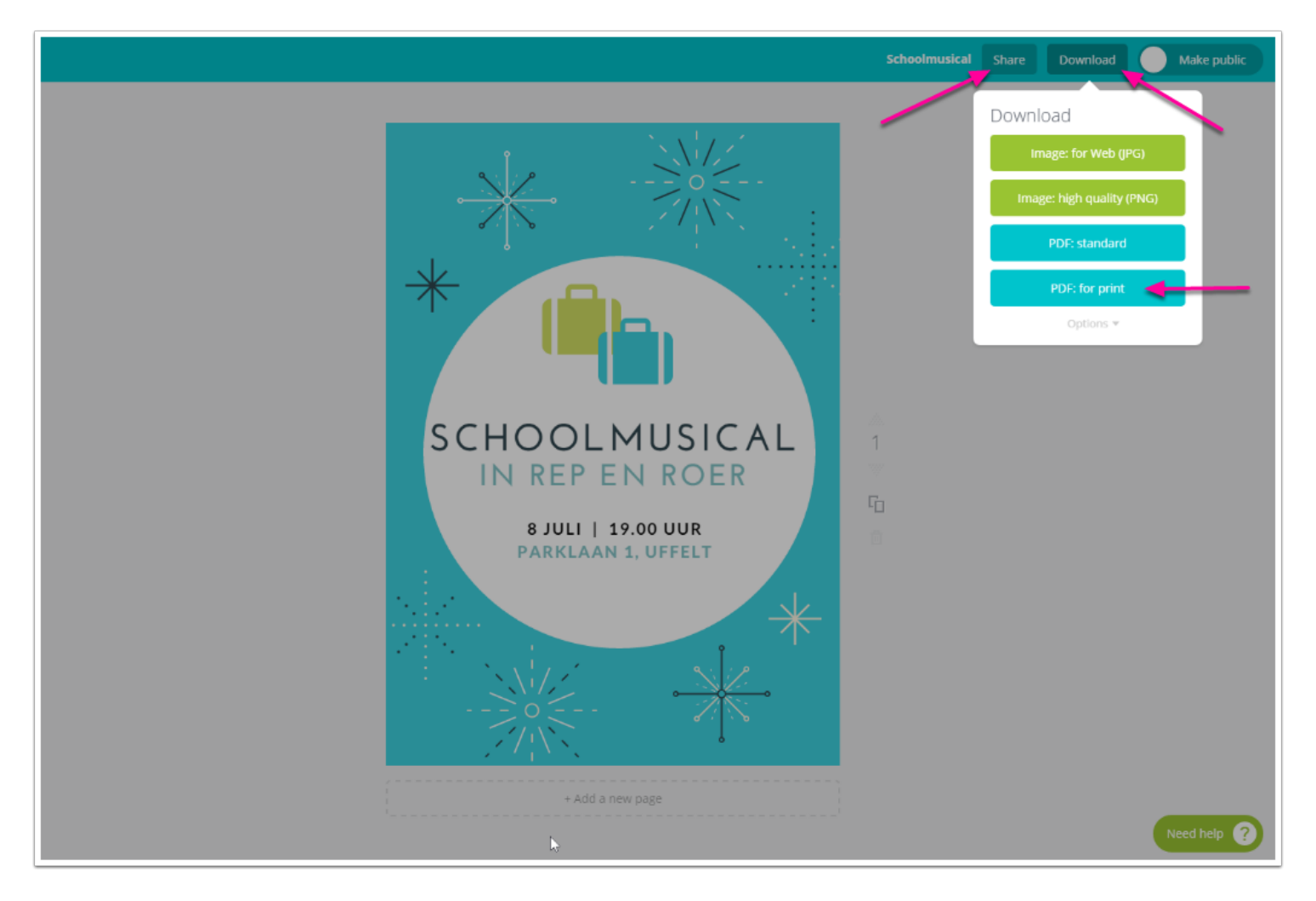

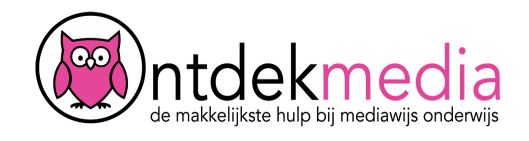

## **Maak je eigen ontwerp**

Je kunt natuurlijk ook zelf een poster ontwerpen. Kies dan voor 'Poster' en sleep Elements, Text en Bkground naar je poster. Voeg foto's van je eigen computer toe via Uploads.

Of kies een foto door in het zoekscherm een zoekwoord te typen. Deze foto's kosten meestal wel geld.

Let op: het zoekwoord moet in het Engels. Weet je het Engelse woord niet? Gebruik dan Google Translate.

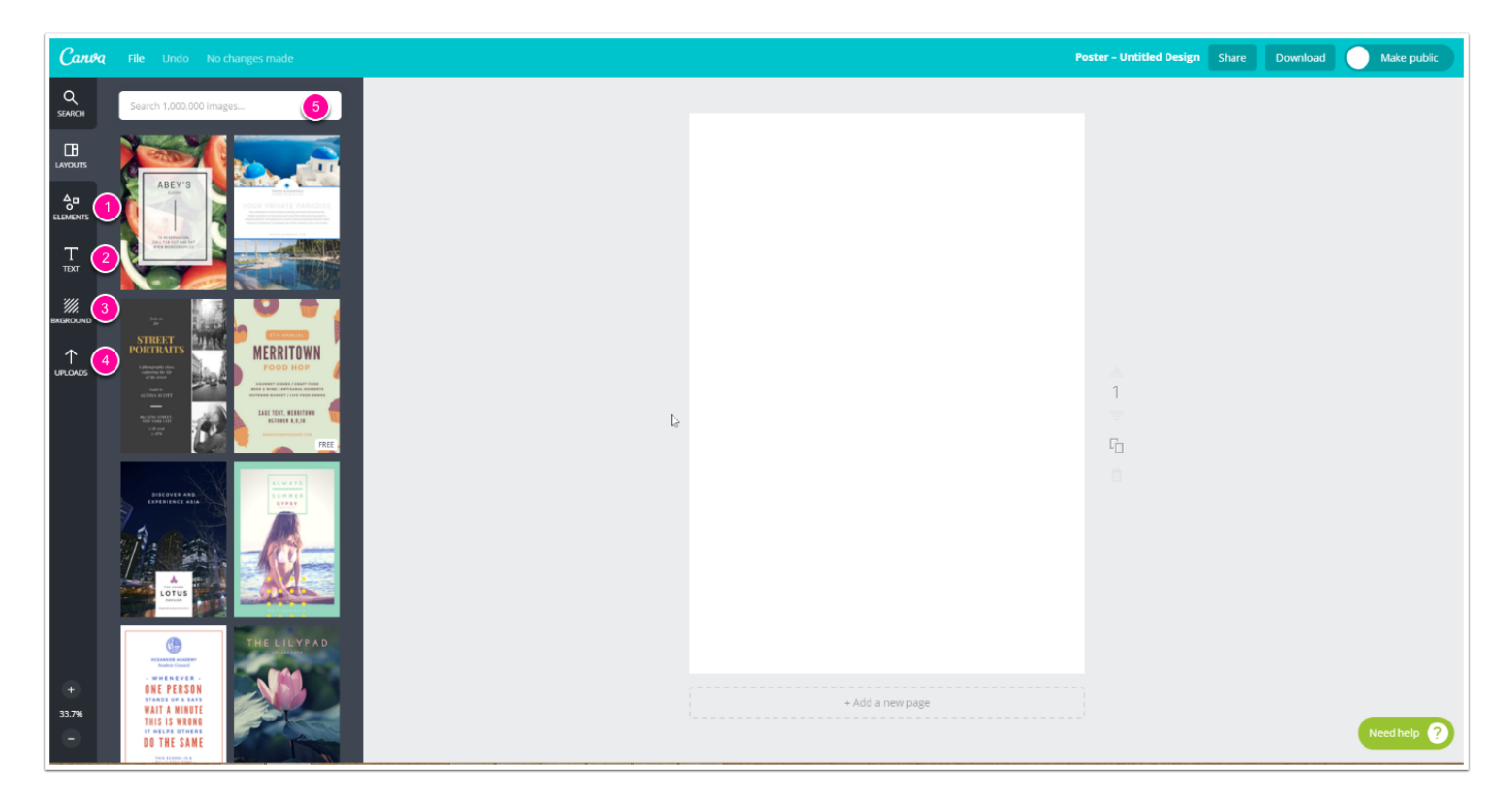